# **View your 1099 Instructions**

## *Link to Pension Website:*

[https://www.midlandnationalpension.com](https://www.midlandnationalpension.com/)

## *Logging In:*

1. Click on the 'Login' button located at the bottom of the screen

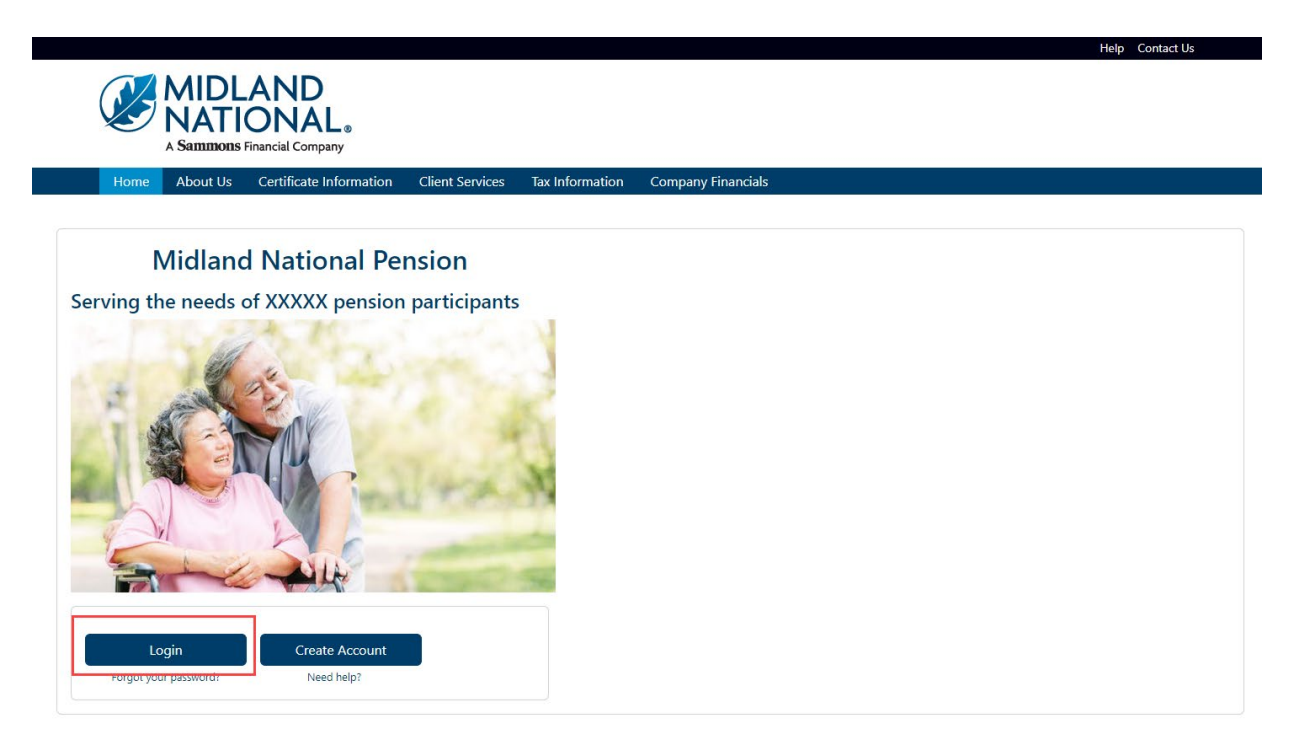

2. Type in your username and password

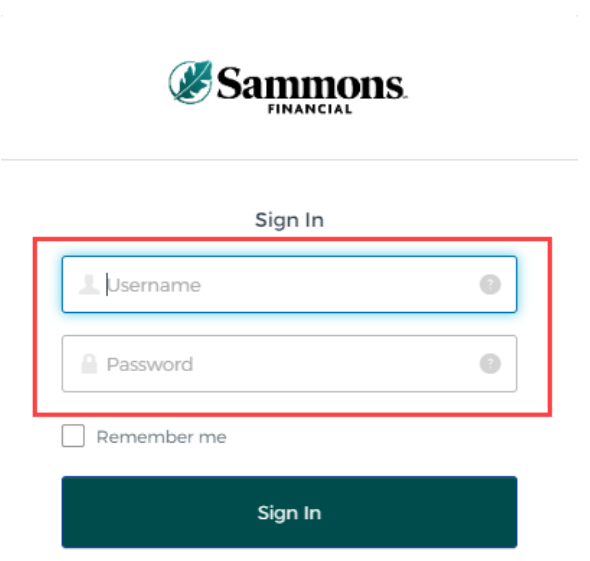

#### 3. Click on the 'Sign In' button

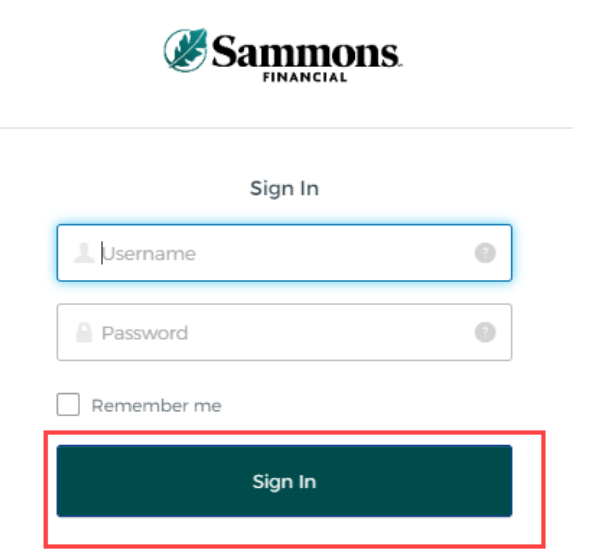

- 4. You may be asked to authenticate in the following situations:
	- a. If you are logging in for the first time
	- b. If you haven't logged into your account for at least 90 days
	- c. If you are logging into your account with a different device

**NOTE**: Screens below will show an example for each authentication type

#### *Google Authenticator:*

a. The following screen appears

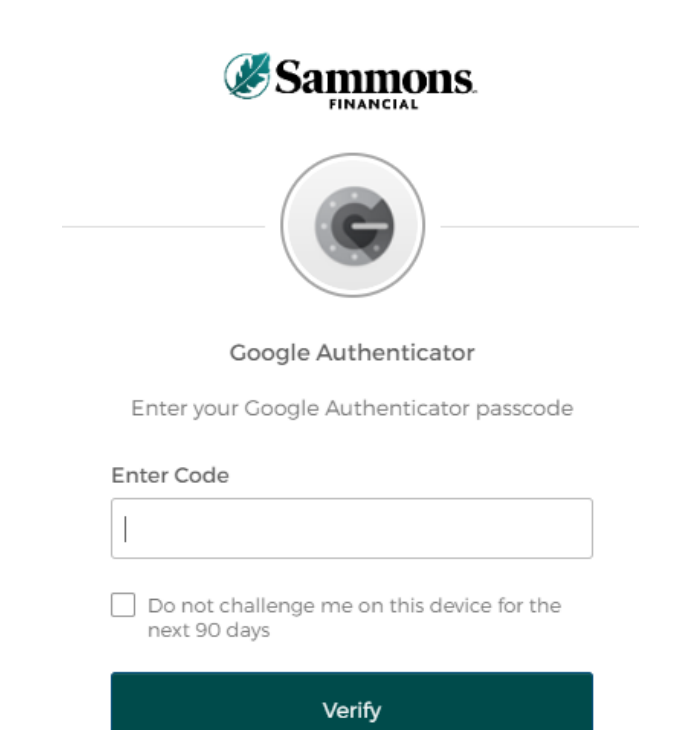

- b. Go into your Google Authenticator app located on the device you used to register your account
- c. Type in the authentication code displayed in Google Authenticator within the 'Enter Code' field

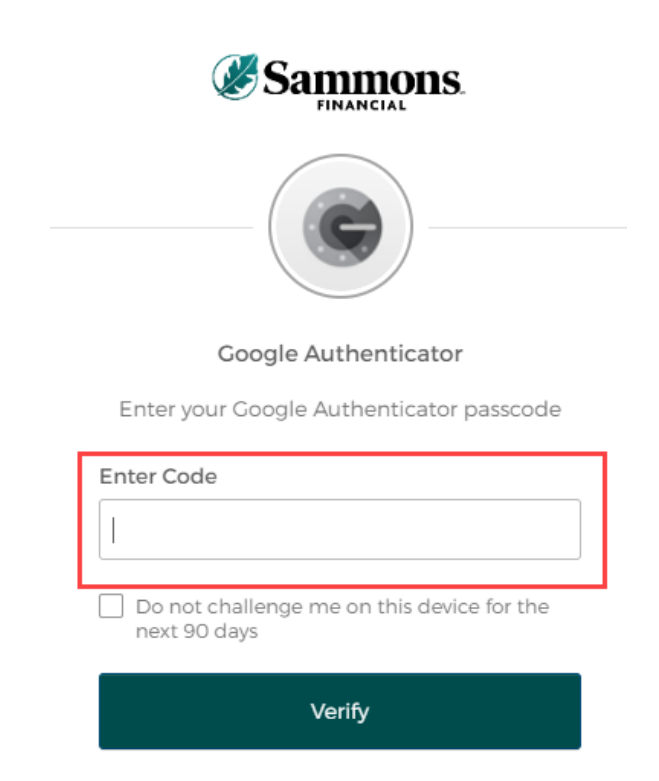

d. To ensure that you don't receive this message every time you access your account, click on the checkbox under the 'Enter Code' field that displays the following verbiage:

'Do not challenge me on this device for the next 90 days'

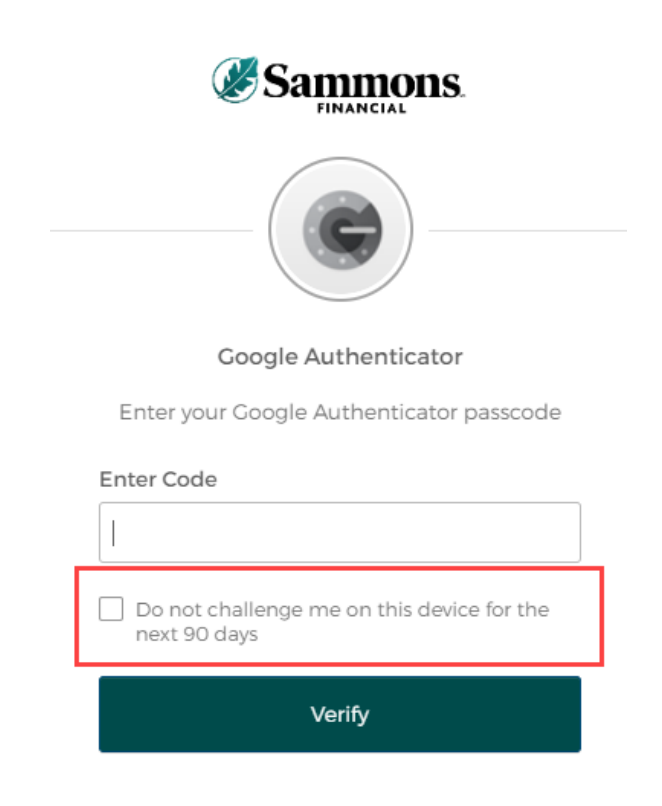

e. Click on the 'Verify' button

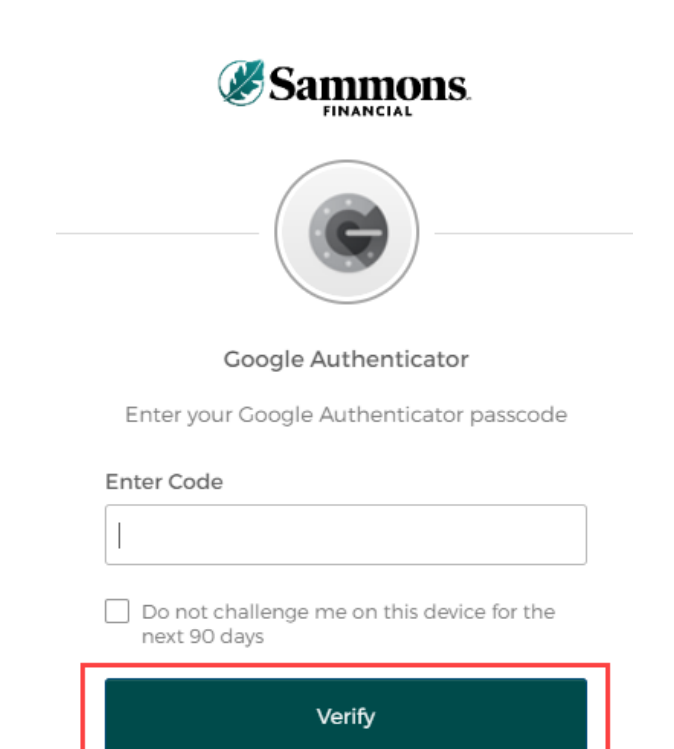

#### *SMS Authentication:*

a. The following screen appears

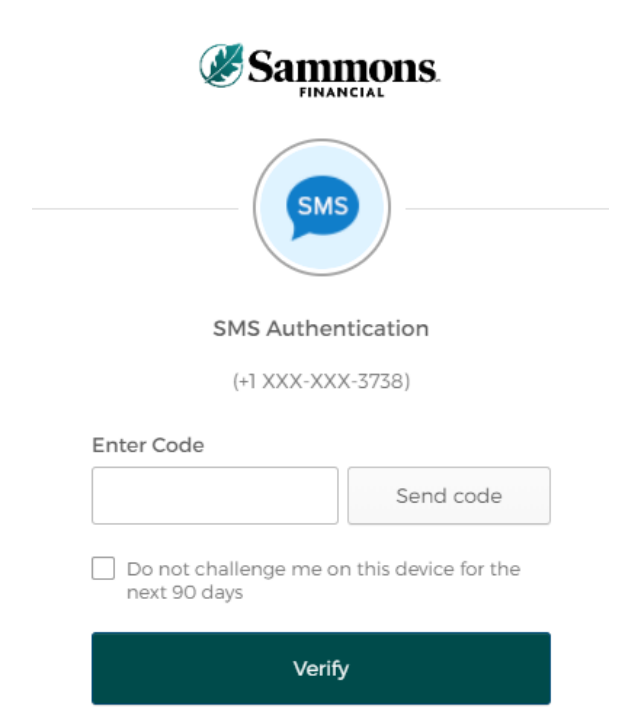

b. Click on the 'Send code' button

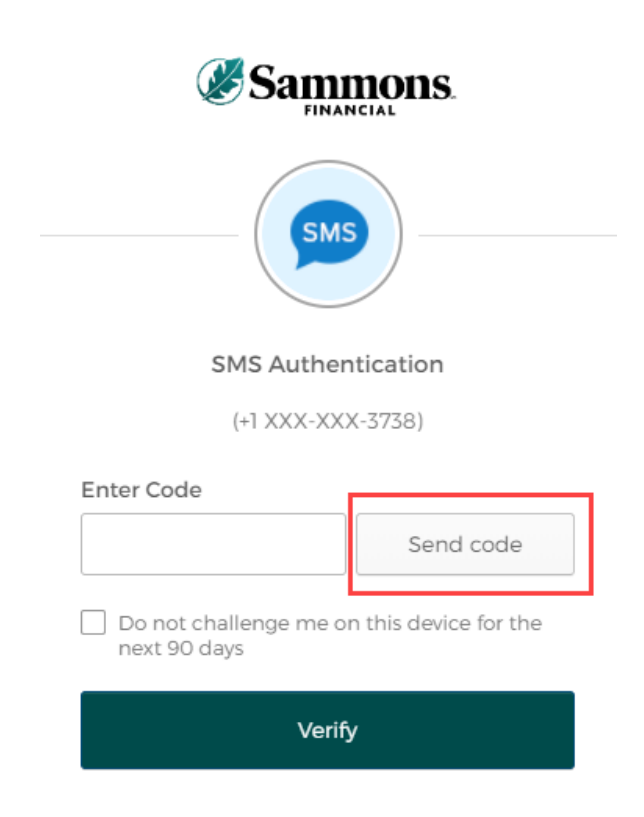

c. Type in the authentication code you received via the authentication method you selected when you registered your account within the 'Enter Code' field

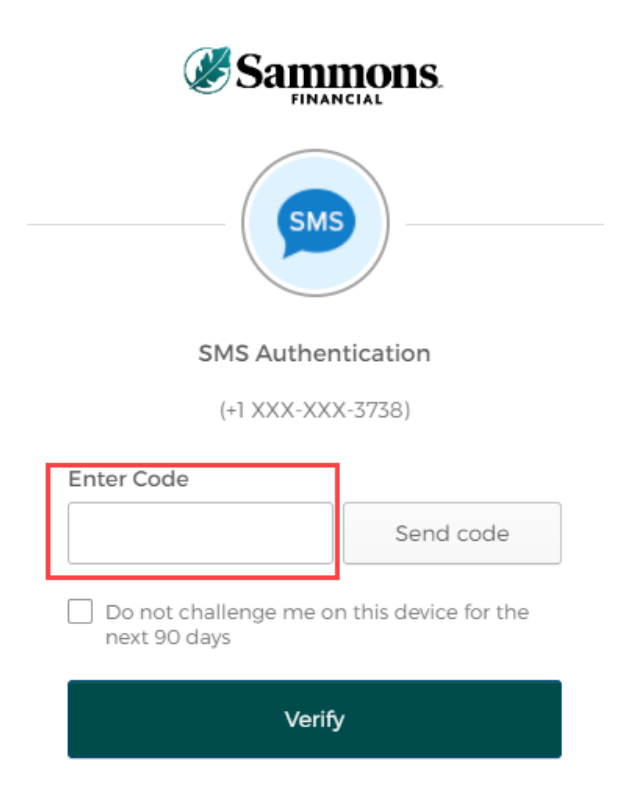

d. To ensure that you don't receive this message every time you access your account, click on the checkbox under the 'Enter Code' field that displays the following verbiage:

'Do not challenge me on this device for the next 90 days'

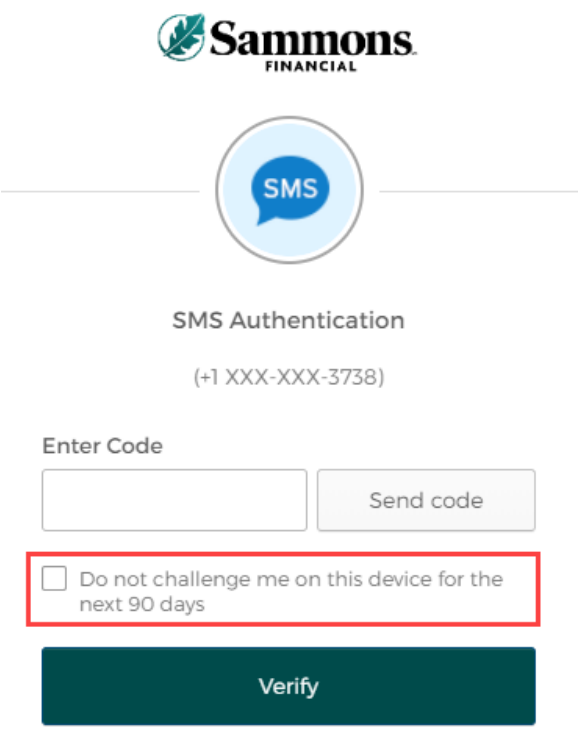

e. Click on the 'Verify' button

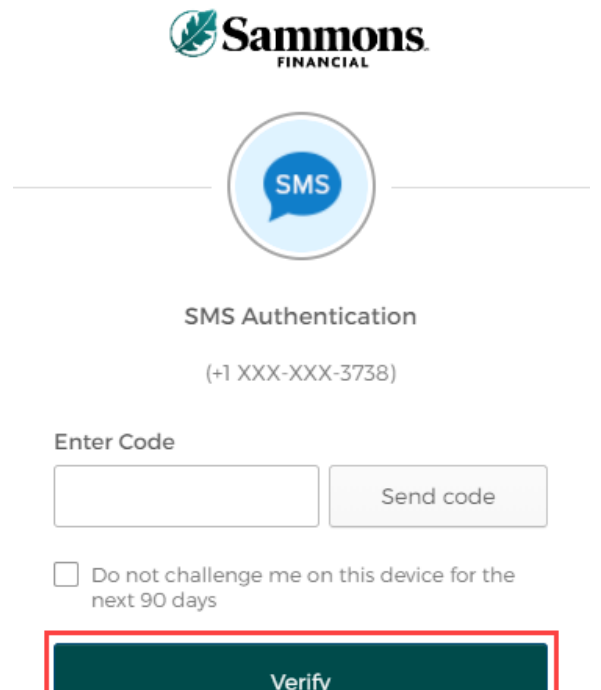

## *Voice Call Authentication:*

a. The following screen appears

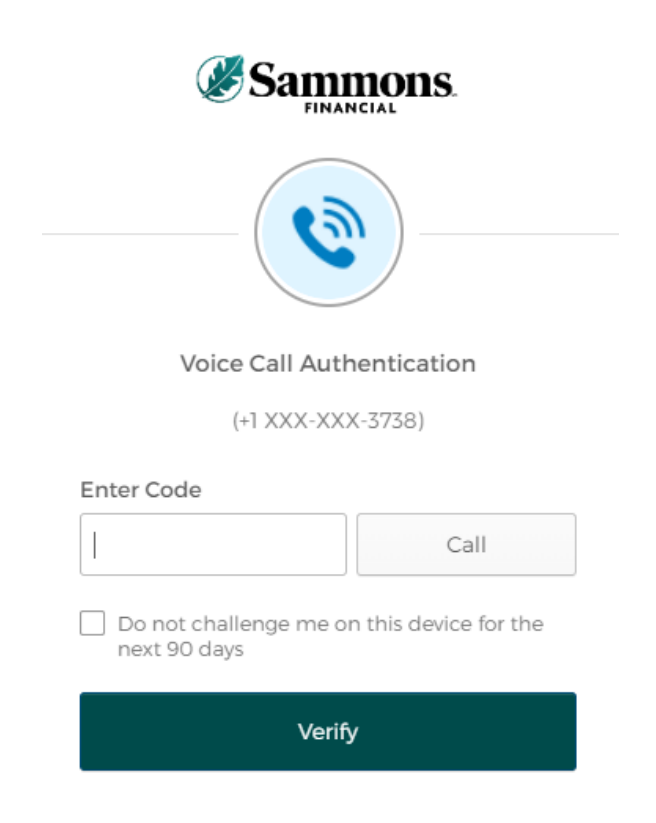

b. Click on the 'Call' button

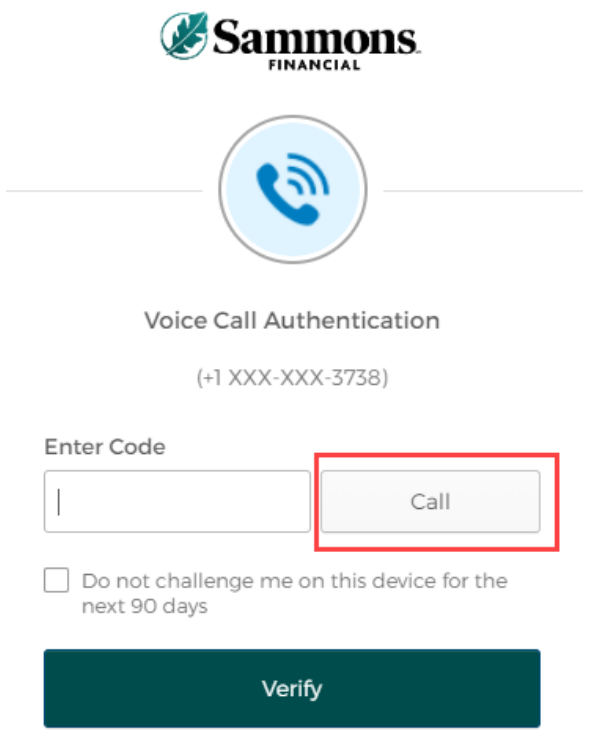

c. You will receive a call from a phone number based upon the authentication method you selected when you registered your account. Type in the code provided in the phone call within the 'Enter Code' field

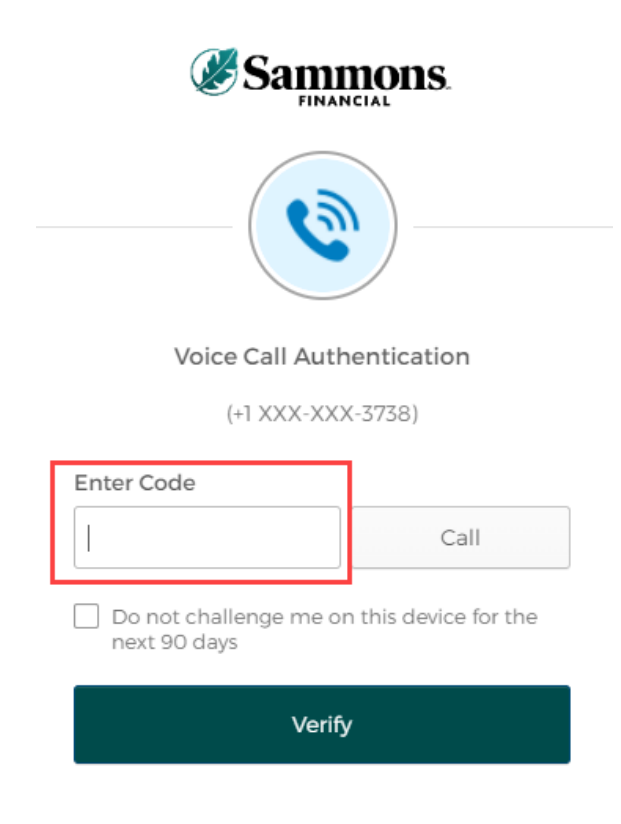

d. To ensure that you don't receive this message every time you access your account, click on the checkbox under the 'Enter Code' field that displays the following verbiage:

'Do not challenge me on this device for the next 90 days'

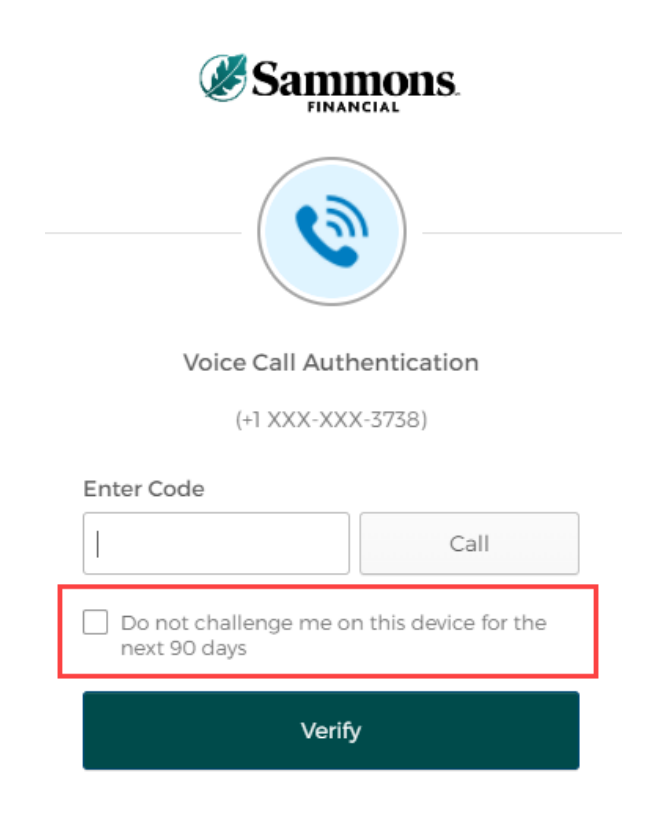

e. Click on the 'Verify' button

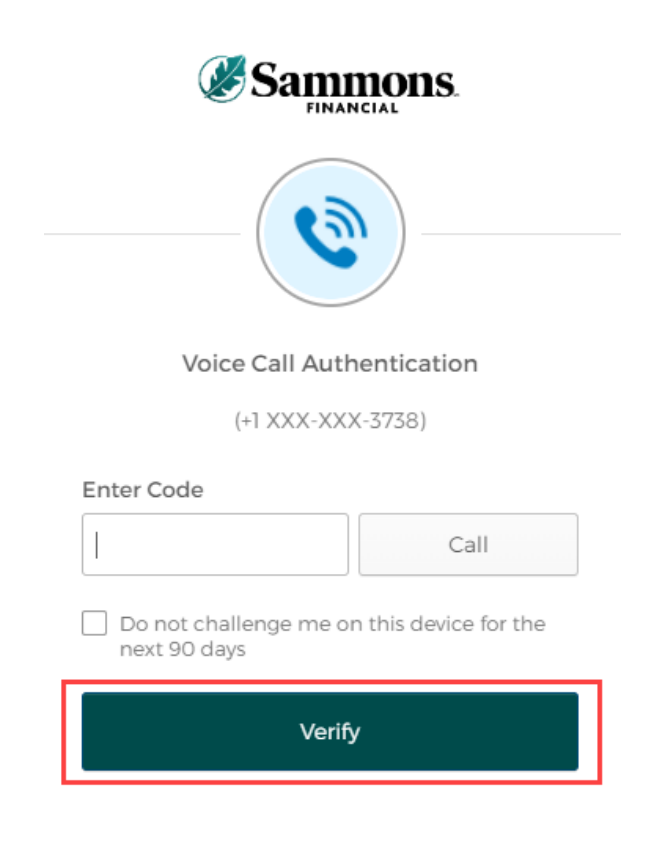

5. The following screen will be displayed:

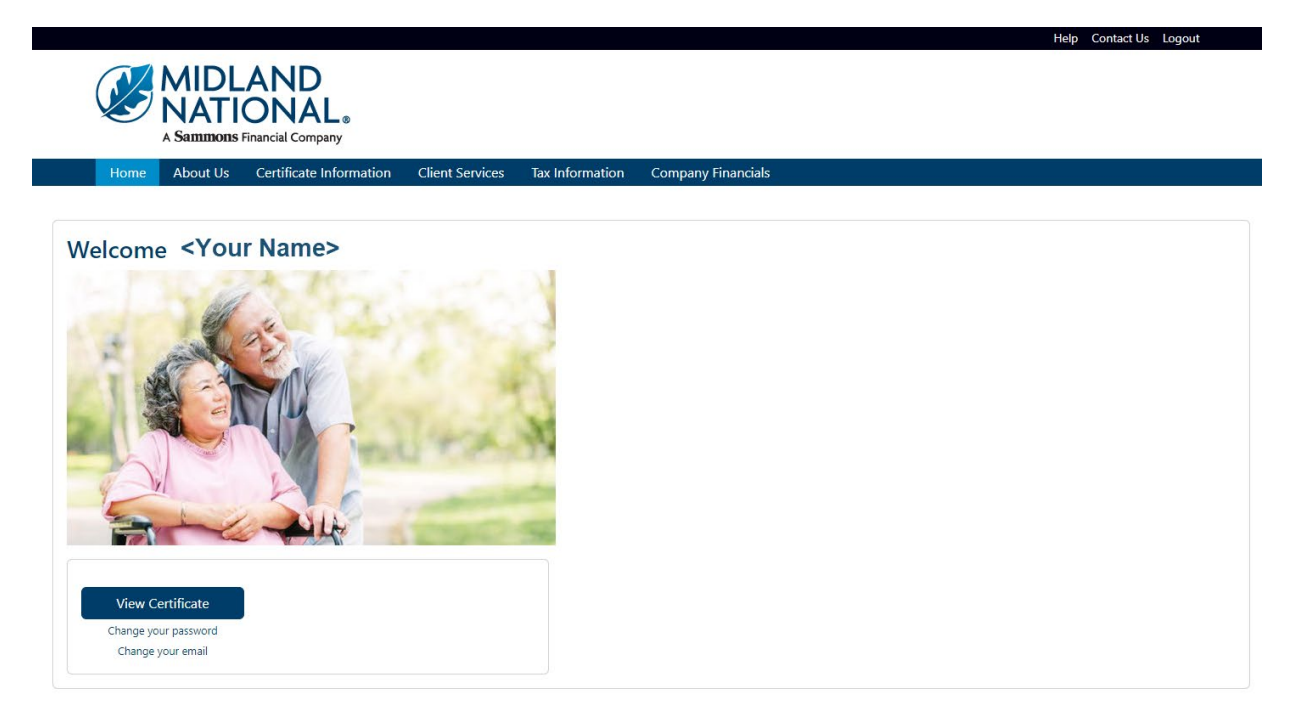

## *Tax Information:*

1. Click on the 'Tax Information' link on the top navigation bar

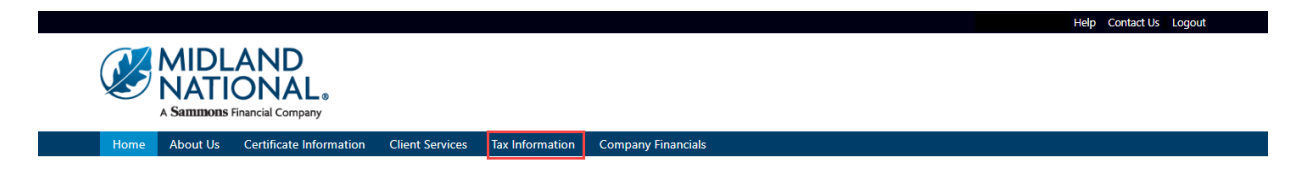

- 2. There are two possible viewing scenarios:
	- a. No 1099 Available
	- b. 1099 Is Available

**NOTE**: 1099's will only be available for years that Midland National has been administering your pension. You will need to contact your previous pension administrator for 1099's outside of those years. Also, if your policy has been inactive with us for more than 13 months, it will not be available on the website for viewing. You will need to contact us regarding information on your inactive policy.

### *No 1099 Available*

1. If no 1099 for any year is available for your policy, the following screen will be displayed

**Tax Information** 

Attention: Disbursement for this certificate has not started and no 1099 information is available.

2. If your policy is no longer active, the following screen will be displayed

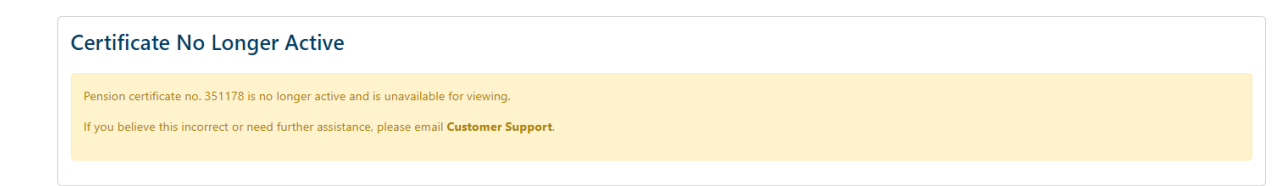

#### *1099 Is Available*

1. If a 1099 is available for your policy, the following screen will be displayed

#### **Tax Information**

1099-R forms are available for the following years:

•  $\frac{2022}{2021}$ 

2. Click on the appropriate year to view your 1099 document

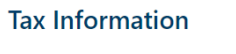

1099-R forms are available for the following years:

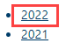

The number of years displayed on the screen will be dependent on the number of years that pension disbursements have been made and the years that Midland National has been administering your pension.

**NOTE**: 1099's will only be available for years that Midland National has been administering your pension. You will need to contact your previous pension administrator for 1099's outside of those years.

## 3. The 1099 PDF document for that year will be displayed

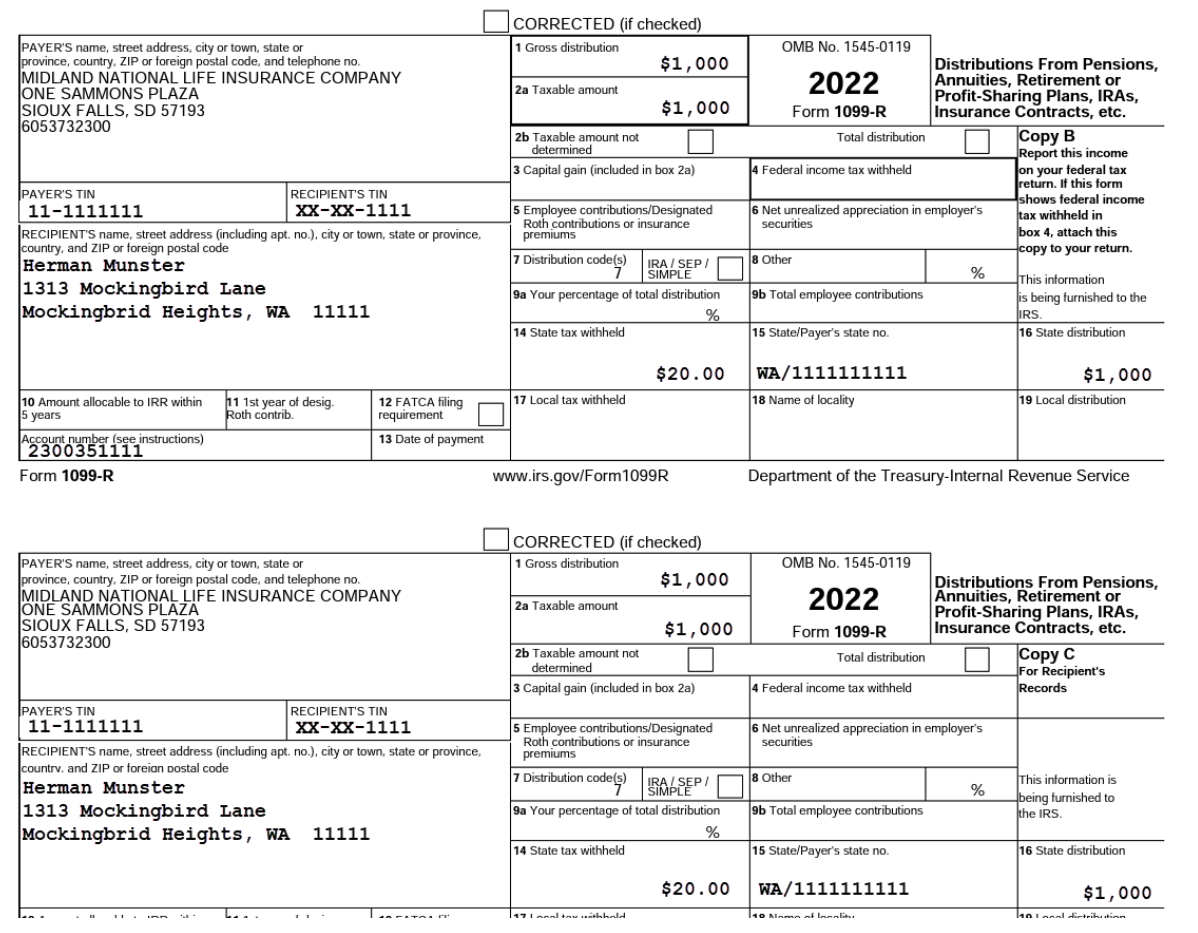

4. If a 1099 is not yet available for a previous tax year (e.g. 2023 1099's and current year is 2024), the following will be displayed on the screen

**Tax Information** 

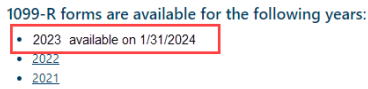

**NOTE**: The specific date of availability may vary from year to year.

## **Need Help?**

Click on the 'Help' link located in the upper right corner of the home page to get specific instruction on how to make changes or navigate the website.

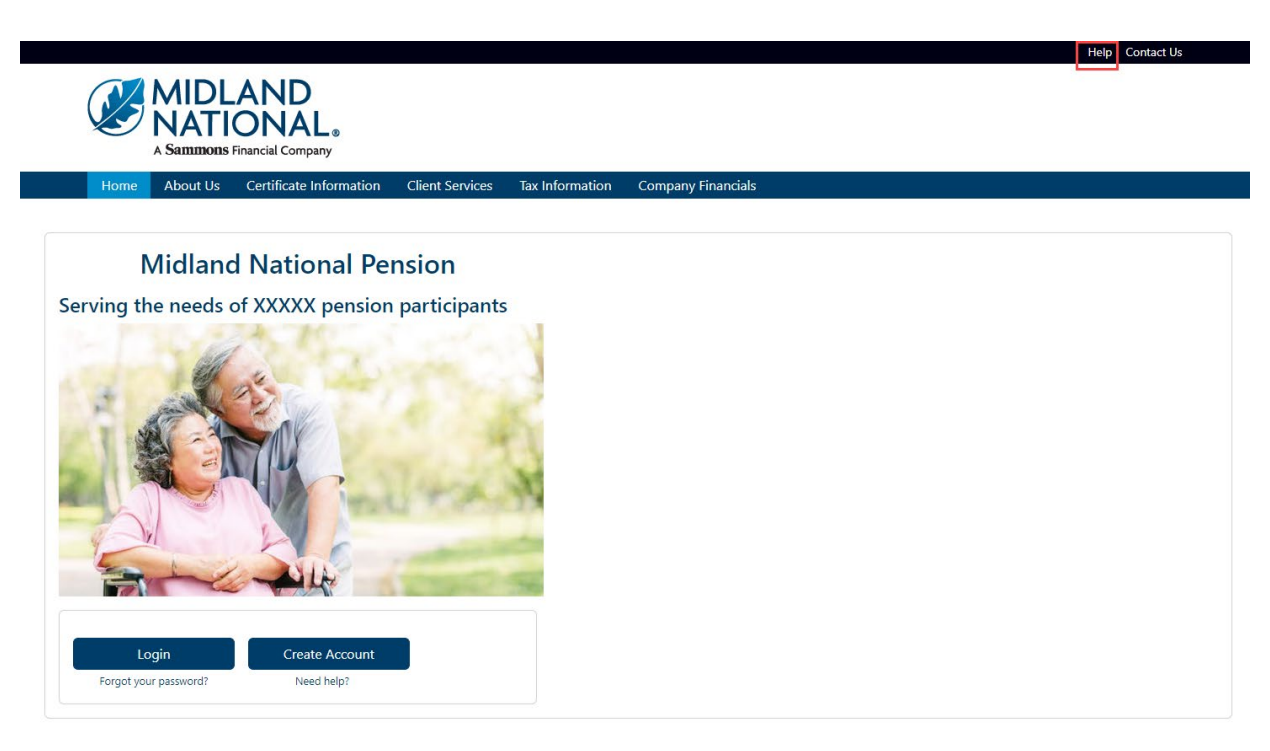

If you have questions, you can contact us via phone/fax/email. Our contact information is listed below:

Midland National Pension 4225 38th Street South, Suite 201 Fargo, ND 58104 Toll-Free Phone: 1-833-496-0546 Fax: 1-701-433-6625 Email: [CM-PRT@sfgmembers.com](mailto:CM-PRT@sfgmembers.com) Web Support: [CM-PRTWebSupport@sfgmembers.com](mailto:CM-PRTWebSupport@sfgmembers.com)